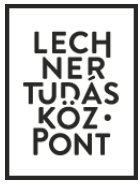

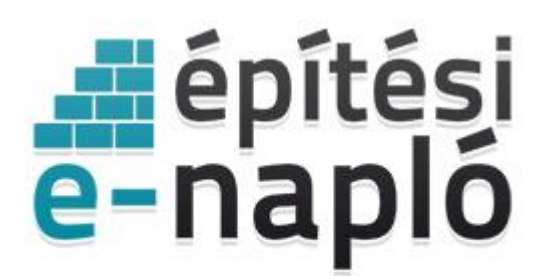

ELEKTRONIKUS ÉPÍTÉSI NAPLÓ ADMINISZTRÁCIÓS RENDSZER

**Egyszerű bejelentéshez tartozó e-építési napló készenlétbe helyezése lépésről lépésre 2019.10.24. napjától**

Frissítve: 2019.november 11.

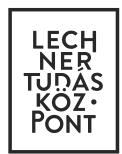

# **Tartalom**

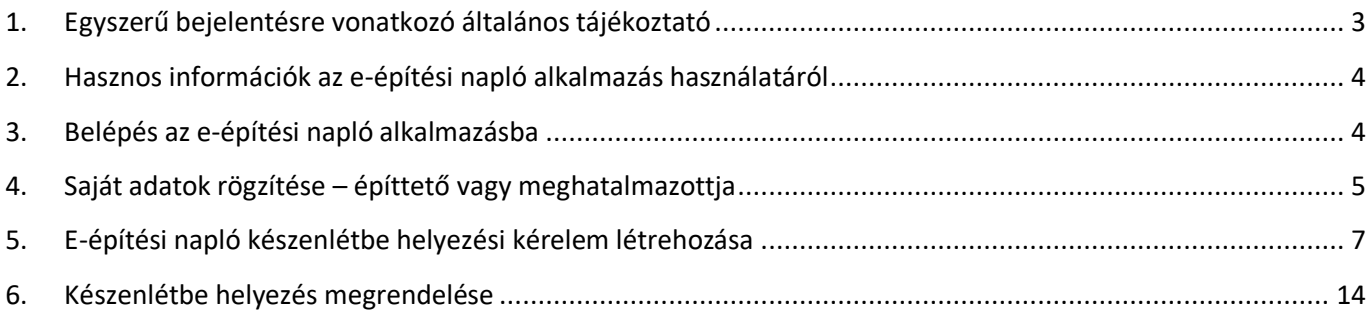

Ez a leírás csupán az **egyszerű bejelentéshez tartozó e-építési napló készenlétbe helyezéséhez** nyújt segítséget! Az egyszerű bejelentés ÉTDR-ben történő benyújtásának módjáról, illetve a készenlétbe helyezett e-építési napló vezetéséről további segédleteinkből tájékozódhat.

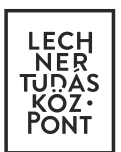

# <span id="page-2-0"></span>**1. Egyszerű bejelentésre vonatkozó általános tájékoztató**

*A lakóépület építésének egyszerű bejelentéséről szóló 155/2016 (VI. 13.) Korm. rendelet* (a továbbiakban: Korm. rendelet) legutóbbi módosítása alapján - **2019. október 24. napjától** - a jogszabály hatálya alá tartozó **új lakóépület építésének**, illetve **a meglévő lakóépület bővítésének egyszerű bejelentését az Építésügyi hatósági engedélyezési eljárást Támogató elektronikus Dokumentációs Rendszer** (a továbbiakban: ÉTDR**) alkalmazásban kell megtenni** az építés helye szerint területileg illetékes építésfelügyeleti hatóság felé.

Az ÉTDR a Lechner Tudásközpont Területi, Építészeti és Informatikai Nonprofit Kft. (a továbbiakban: Lechner Nonprofit Kft.) által üzemeltetett Országos Építésügyi Nyilvántartás részeként működő elektronikus alkalmazás, amely közvetlenül a <https://www.e-epites.hu/etdr> oldalon érhető el.

A Korm. rendelet 2019. október 24. napjától hatályos rendelkezései szerint az egyszerű bejelentés alapján végzett építőipari kivitelezési tevékenységhez **nem minden esetben kötelező elektronikus építési naplót vezetni**. Az építőipari kivitelezési tevékenység **építési napló vezetése nélkül végezhető**, amennyiben az **építtető természetes személy, és saját lakhatása biztosítása céljából építkezik**.

#### **Figyelem!**

**Az egyszerű bejelentés benyújtását 2019. október 24. napjától az ÉTDR alkalmazásban kell megtenni, és a kivitelezés során elektronikus építési naplót csak a jogszabályban előírt esetekben kötelező vezetni!** 

Amennyiben a tervezett építőipari kivitelezési tevékenység jogszabály szerint **elektronikus építési napló vezetéséhez kötött**, akkor - az ÉTDR-ben megtett egyszerű bejelentést követően - az építőipari kivitelezési tevékenység megkezdése előtt **gondoskodni kell az e-építési napló létrehozásáról és megnyitásáról**. A készenlétbe helyezésre elegendő időt kell szánni, mivel a készenlétbe helyezésre vonatkozó kérelem benyújtását és a rendszerhasználati díj befizetését követően az e-építési napló készenlétbe helyezése általában 2-3 munkanapot vesz igénybe. Az e-építési napló készenlétbe helyezése a rendszerhasználati díj hivatalos beérkezését követően történik meg.

**Az** építőipari **kivitelezési tevékenység megkezdését az e-építési napló alkalmazásban az e-főnapló megnyitása (az első munkaterület átadás-átvétel) jelenti. Felhívjuk a figyelmet,** hogy az e-építési napló alkalmazás nem korlátozza és nem korlátozhatja a jogszabályban előírt határidő letelte előtti naplónyitást, ezért mindenképp javasolt a jogszabályi háttér ismerete, a későbbi jogkövetkezmények elkerülése érdekében.

Az építőipari kivitelezési tevékenység megkezdése és folytatása során, illetve az e-építési napló alkalmazás használatakor minden esetben be kell tartani *az épített környezet alakításáról és védelméről szóló 1997. évi LXXVIII. törvény*, *az építőipari kivitelezési tevékenységről szóló 191/2009. (IX.15.) Korm. rendelet* és a vonatkozó egyéb jogszabályok rendelkezéseit.

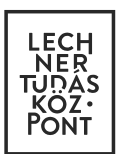

# <span id="page-3-0"></span>**2. Hasznos információk az e-építési napló alkalmazás használatáról**

- A **kötelezően kitöltendő adatok \* jellel vannak jelölve**.
- A felhasználókat az egyes adatmezőkhöz tartozó, valamint az egyes oldalakon elhelyezett **kék színű mezők**ben található **tájékoztató szövegek segítik** az adatmezők kitöltésében, valamint az adott felületen elvégezhető feladatokról.
- **Ha legördülő menüből kell kiválasztani** a kívánt adatot, akkor ezt a szövegdoboz jobb végén nyíl, vagy tájékoztató szöveg jelzi. A mezőre kattintva lenyílik a teljes menü, de elkezdheti beírni a kívánt szöveget és ekkor a legördülő menüben csak a beírt betűkkel kezdődő tartalmak jelennek meg.
- **Minden beírt adatot menteni kell**, melyet az oldal alján látható zöld színű **"Mentés" gombbal** lehet megtenni. Amennyiben a képernyőbeállítás miatt a gomb nem lenne látható, gördítse lejjebb az adott oldalt!
- Minden sikeres mentésről visszaigazoló üzenetet küld a rendszer, amit a "Rendben" gombbal mindig el kell fo**gadni**. Ez a jóváhagyás garantálja, hogy a szerveren valóban rögzítésre került az adat.

# <span id="page-3-1"></span>**3. Belépés az e-építési napló alkalmazásba**

Az alkalmazás legkönnyebben az Építésügyi portálon érhető el a [www.e-epites.hu](http://www.e-epites.hu/) oldalon.

A "LAKOSSÁG" oldalon az "E-ÉPÍTÉSI NAPLÓ" gombra kattintva a legördülő menüből az "**Általános építmények elektronikus építési naplója" alatt látható "E-ÉPÍTÉSI NAPLÓ" alkalmazást** kell választani. Az alkalmazásba Ügyfélkapus azonosítást követően (felhasználónév és jelszó megadásával) tud belépni.

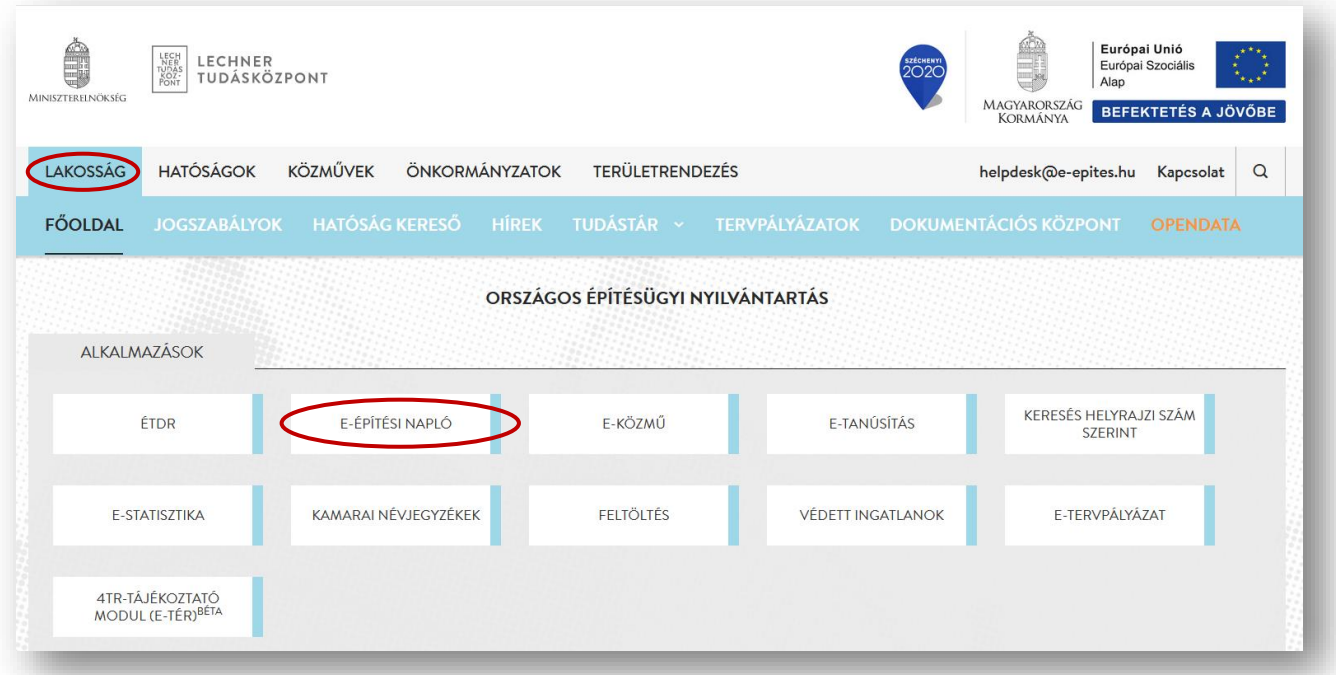

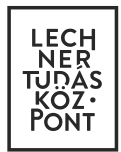

**E-építési napló készenlétbe helyezése egyszerű bejelentés esetén**

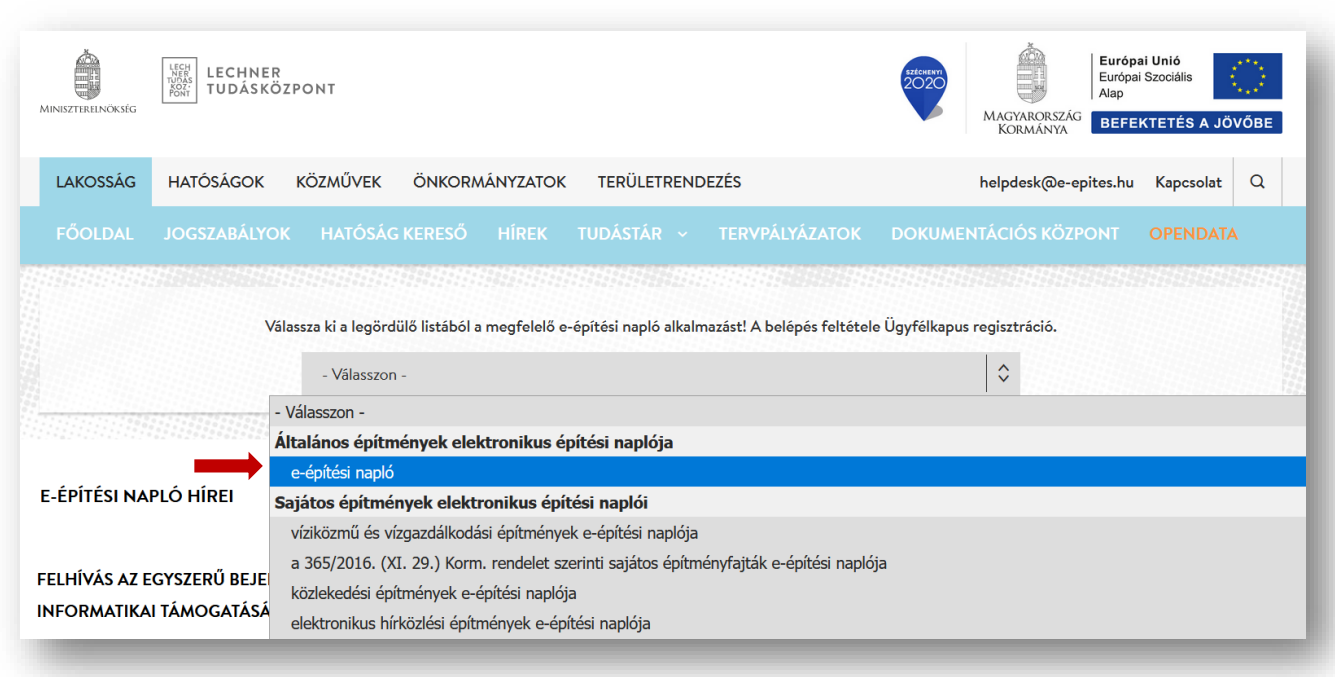

# <span id="page-4-0"></span>**4. Saját adatok rögzítése – építtető vagy meghatalmazottja**

A belépést követően az e-építési napló alkalmazás főoldalát látja.

4.1. Az első belépés alkalmával **töltse ki a "Saját adatok" alatt a "Személyes profil" űrlapot**. Amíg ez nem történik meg, addig nem lehet készenlétbe helyezési kérelmet benyújtani.

Az e-mail melletti mezőben a leggyakrabban használt e-mail címet kell megadni, mert az üzemeltető erre a címre küldi el a rendszerhasználati díj befizetéséről szóló e-számlát.

## 4.2. A "Kamarai adatokat" az építtetőnek **nem kell kitöltenie**.

4.3. A **"Képviselt cégek"** lapon kért adatokat csak abban az esetben szükséges kitölteni, **ha az építtető nem magánszemély**, hanem jogi személy. A cég adatok felvételénél a cég adószámát pontosan adja meg. Az e-építési napló alkalmazásban jogi személynek minősül minden NEM természetes személy is (alapítvány, egyesület stb.).

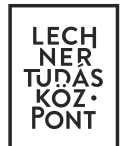

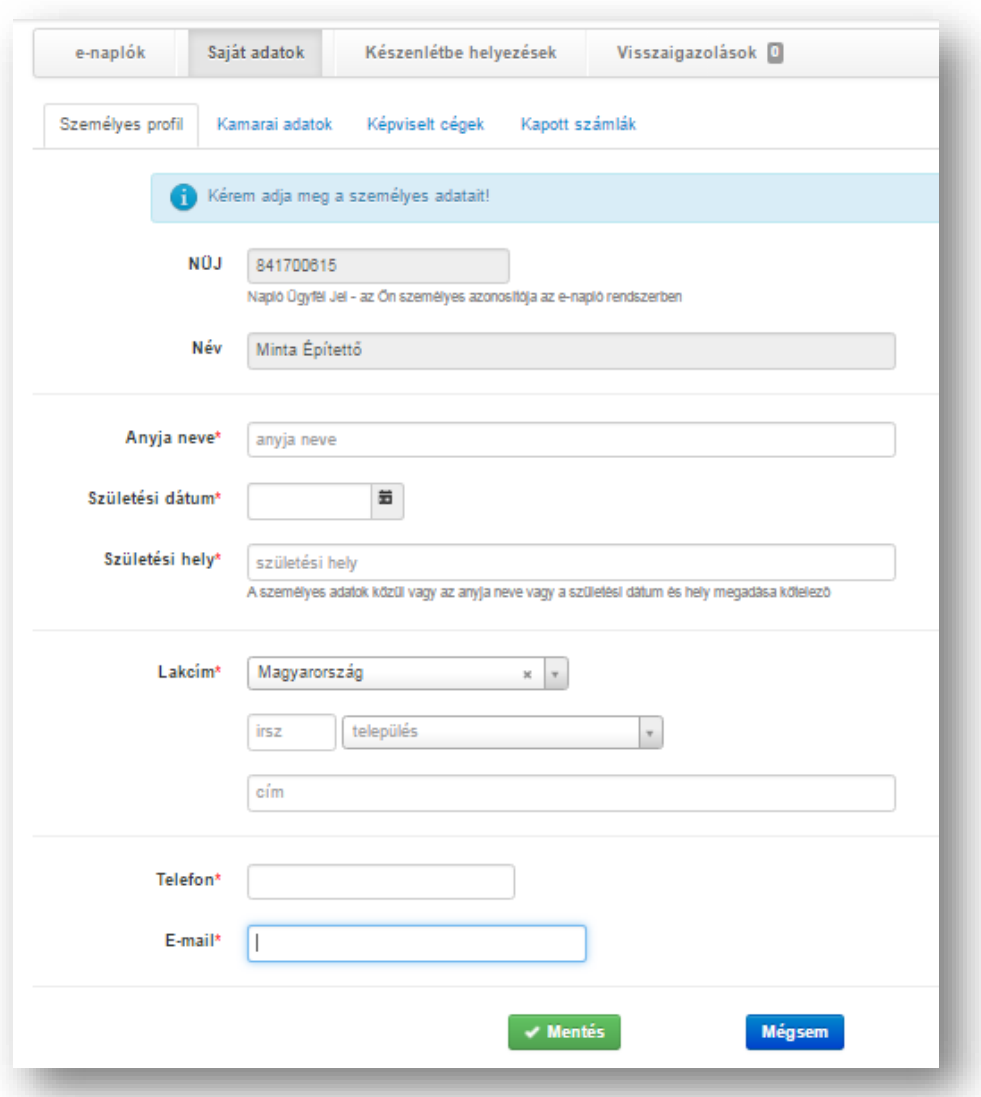

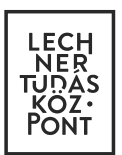

# <span id="page-6-0"></span>**5. E-építési napló készenlétbe helyezési kérelem létrehozása**

5.1. Az e-építési napló készenlétbe helyezését az **építtető vagy meghatalmazottja kérelmezi** és az e-építési napló alkalmazást üzemeltető Lechner Nonprofit Kft. hagyja jóvá.

**Az egyszerű bejelentés** alá tartozó e-építési napló készenlétbe helyezéséhez az e-építési napló alkalmazás főoldalán a "Készenlétbe helyezések" menüben az **"ÉTDR-ben tett egyszerű bejelentéshez e-építési napló készenlétbehelyezési kérelem benyújtása"** feliratra kattintva indíthatja el a megfelelő e-építési napló létrehozását.

Itt találja az összes korábbi e-építési naplót is táblázatos elrendezésben - amennyiben korábban már nyitott meg eépítési naplót.

5.2. Első lépésként meg kell adnia az alapadatokat. Az "E-napló alapadatok rögzítésénél" válassza ki a "Kérelem **jogcíme" lenyíló listából az Önnek megfelelőt**, majd a **választott jogcímnek megfelelően adja meg a készenlétbe helyezés alapadatait**.

- **"Saját nevében",** ha Ön az építtető, és az e-építési naplót a saját nevében hozza létre;
- **"Természetes személy meghatalmazottja",** ha az e-építési napló készenlétbe helyezési kérelmet nem a saját nevében, hanem más természetes személy megbízásából, meghatalmazottként nyújtja be;
- **"Jogi személy meghatalmazottja"**, ha az építtető jogi személy (pl.: cég, egyház, önkormányzat, társasház, stb.), akinek a nevében az e-építési naplót létrehozza.

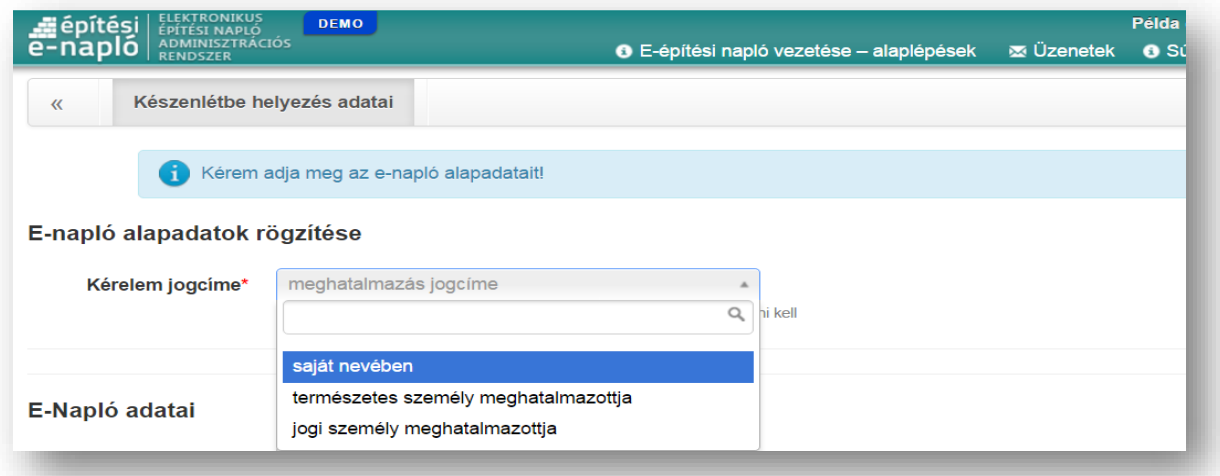

5.3. Amennyiben **meghatalmazottként** hozza létre az e-építési naplót, **meg kell adnia az "Építtető adatai" -t is!**

Ha saját nevében hozza létre az e-építési naplót, az "Építtető adatai" -t a rendszer átemeli a Saját adatok /Személyes profilból.

### 5.4. A következő lépésben meg kell adnia az **E-Napló adatait (ezek az alapadatok)**:

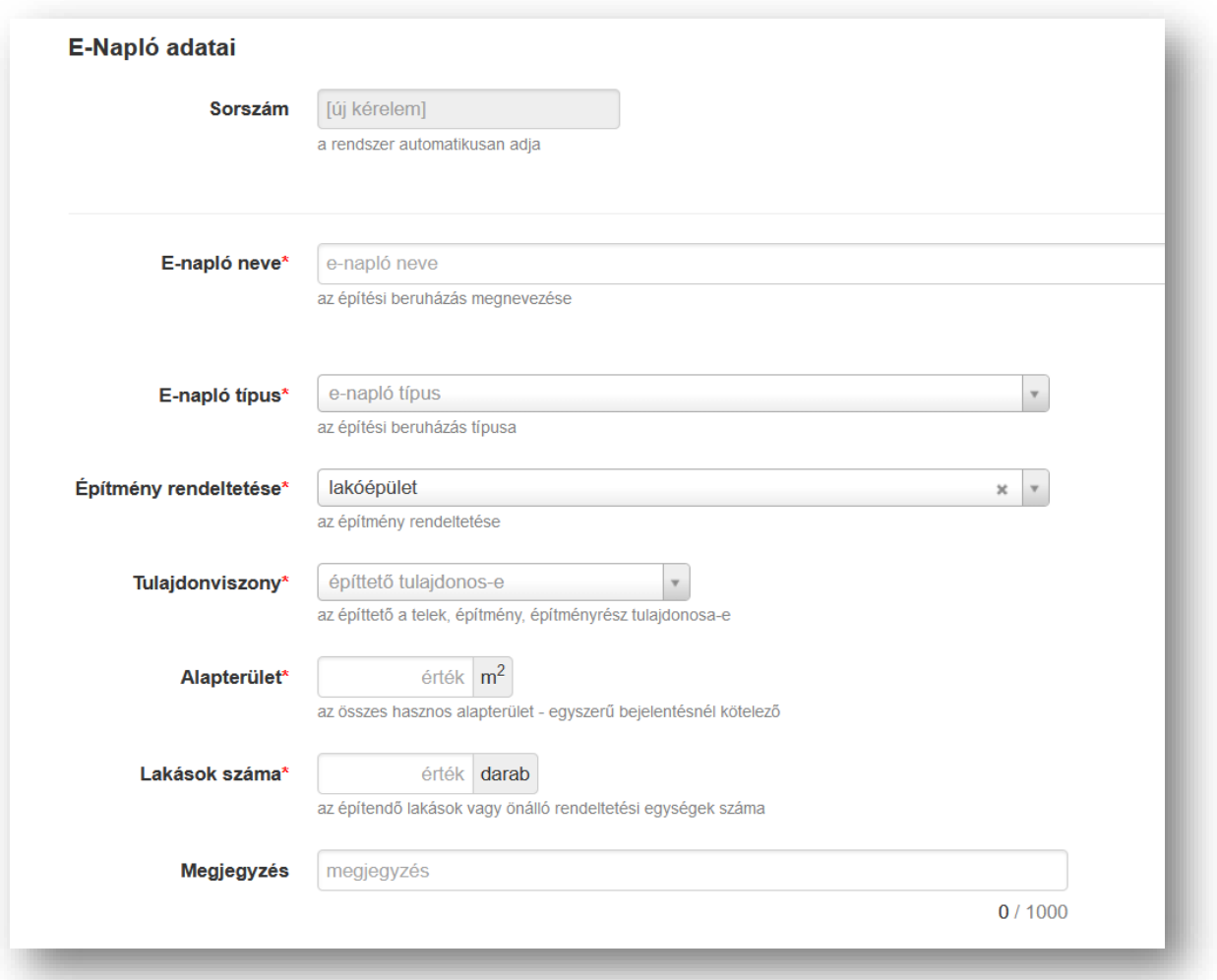

- A "Sorszám" nem szerkeszthető, a rendszer automatikusan tölti ki a kérelem mentésekor.
- Az **"E-napló neve"** mezőbe az építőipari kivitelezési tevékenységet **egyértelműen beazonosító nevet érdemes megadni.**
- Az **"E-napló típus"** mezőben **ki kell választani** a két típusból a megfelelőt aszerint, hogy **az építési napló vezetése** jogszabályi előírás szerint **kötelező, vagy nem kötelező** (önkéntes) alapon történik:

- "2019.10.24-től ÉTDR-ben tett egyszerű bejelentés (kötelező naplóvezetés)" vagy

- "2019.10.24-től ÉTDR-ben tett egyszerű bejelentés (nem kötelező naplóvezetés)"

- Az "Építmény rendeltetése" mezőt a rendszer automatikusan kitölti: "lakóépület".
- A **"Tulajdonviszony"** mezőben azt kell megadnia, hogy az építtető az építési tevékenységgel érintett telek, építmény vagy építményrész tulajdonosa-e ("igen" / "nem").
- Az **"Alapterület"** mezőben az építendő lakóépület **összes hasznos alapterület**ét **kell megadnia**

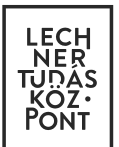

négyzetméterben (m<sup>2</sup>-ben) kifejezve és egész számra kerekítve. Amennyiben irreális adatot, vagy nem egész számot ad meg, a "Mentés" gomb megnyomása után a rendszer figyelmeztető üzenetet küld.

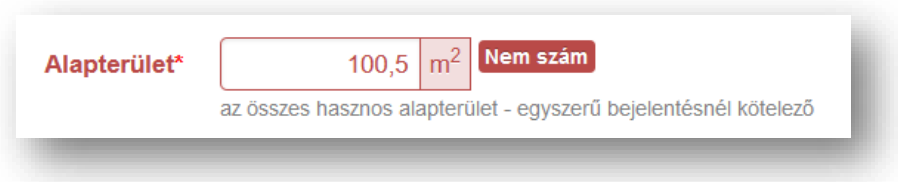

- A **"Lakások száma"** mezőbe **írja be az építendő lakások számát**.
- A **"Megjegyzés"** mezőben meg lehet adni bármilyen más, további fontos adatot, amit szeretne az e-építési naplóban megjeleníteni.

### 5.5. **Adja meg a "Számított érték" adatot**:

- A **"Számított érték"** mezőbe *az építésügyi bírság megállapításának részletes szabályairól szóló 245/2006. (XII. 5.) Korm. rendelet* 1. mellékletében előírtak alapján meghatározott **számított építményértéket** (az egyszerű bejelentési dokumentációban megtalálható adat) **kell beírni, ezer forintban megadva**.
- A **"Rendszerhasználati díj"-at a rendszer automatikusan kiszámolja** a beírt számított építményérték alapján.

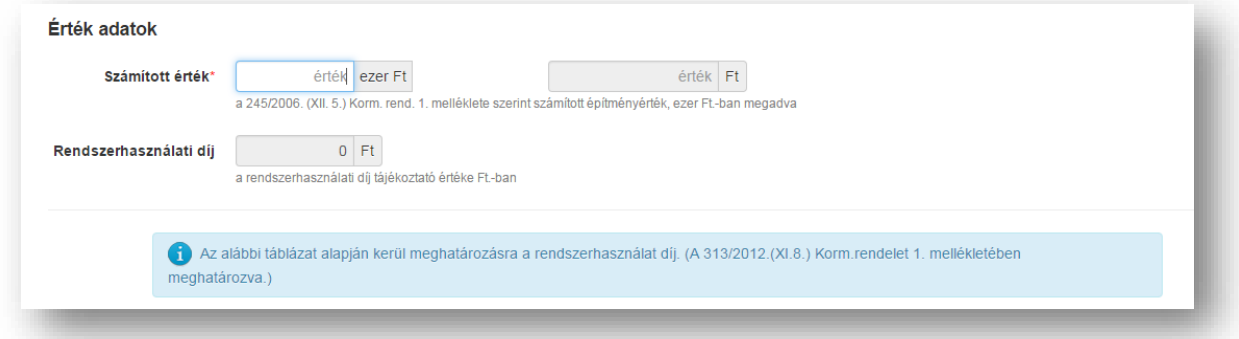

A kötelező adatok rögzítése után **"Mentés" gombbal tud továbblépni a következő felületre**.

A mentést követően megjelenő "Készenlétbe helyezés adatai" felületen tekintse át az addig rögzített adatokat, és **ha hibát talál** – akkor a **"Szerkesztés" gombbal még tud javítani**. Ha mindent rendben talál, folytathatja a felületen kért adatok megadását, dokumentumok rögzítését.

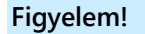

**Az e-építési napló alapadatai csak "Előkészítés" és "Adategyeztetés" alatti naplóállapotban szerkeszthetők. A "Benyújtva", "Készenléti állapot" és "Lezárva" státuszú e-építési naplók alapadatait nem lehet módosítani!**

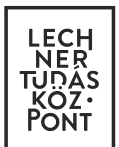

## 5.6. **Egyszerű bejelentési dokumentáció átvétele az ÉTDR-ből**

Az e-építési naplóba az **egyszerű bejelentési dokumentáció munkarészeit nem kell külön feltölteni,** mivel azok az egyszerű bejelentés ÉTDR-be történő benyújtásakor mellékletként a - Korm. rendelet 1. számú melléklet szerinti tartalommal - már feltöltésre kerültek az ÉTDR-be. **A készenlétbe helyezési kérelem** létrehozásakor feltöltés helyett CSAK **az ÉTDR-ben keletkezett azonosítókat** (Eljárásazonosító; Iratazonosító) **kell megadni, és azok "beolvasásával"** az ÉTDR-be feltöltött **tervdokumentáció bekerül az e-építési naplóba**.

Az ÉTDR-be feltöltött egyszerű bejelentési dokumentáció átvételét az alábbiak szerint tudja elvégezni:

Az "Engedélyek" blokkban kattintson az "Új ÉTDR adat felvitele" kék színű feliratra.

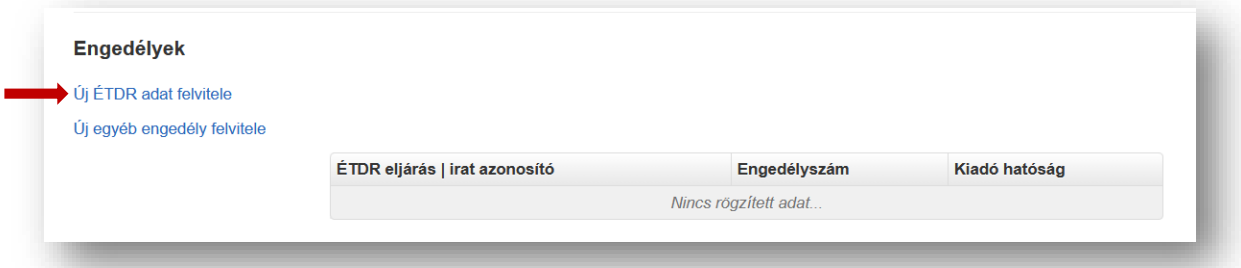

A következő oldalon az egyszerű bejelentés benyújtása után az ÉTDR-ben keletkezett azonosítókat kell megadnia. Az **"Eljárásazonosító"** mezőben az ÉTDR eljárás azonosítóját (évszámmal kezdődő számsor), az **"Iratazonosító"** mezőbe pedig az úgynevezett eljárást indító kérelemhez tartozó iratazonosítót kell beírnia (IR-…../évszám). Az adatok rögzítése után az "ÉTDR adatok beolvasása" gombra kattintva az e-építési napló alkalmazás beolvassa az azonosítóhoz tartozó ÉTDR iratot és mellékleteit.

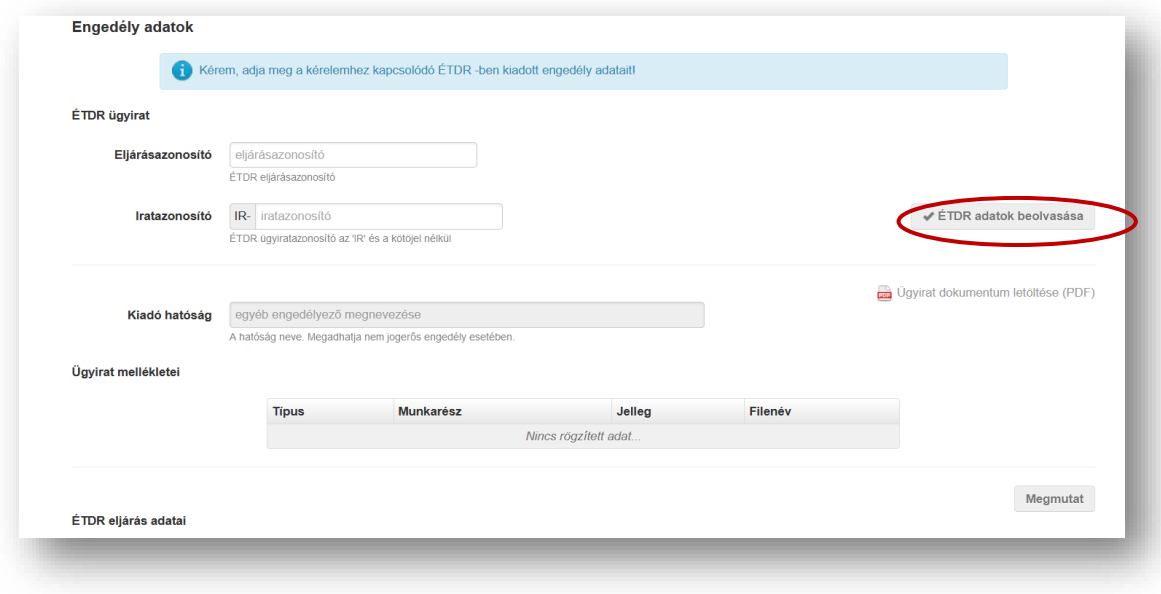

**Kérjük, minden esetben ellenőrizze le, hogy az egyszerű bejelentési dokumentáció átvétele az ÉTDR-ből sikeresen megtörtént-e!**

### 5.7. **Építési helyszínek**

Az **"Új építési helyszín felvitele"** gombra kattintva **töltse ki az adatmezőket**.

**Kérjük, hogy az építési helyszín adatait gondosan ellenőrizze, mert az e-építési napló készenlétbe helyezését követően ez sem változtatható!** 

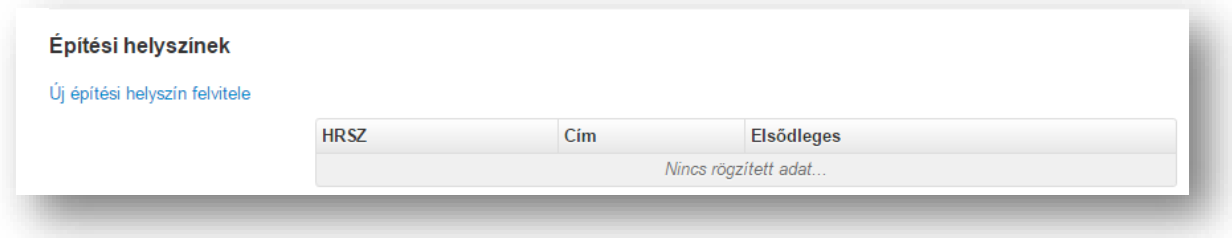

#### 5.8. **Tervezők**

Az **"Új tervező felvitele"** gombra kattintva rögzítheti a tervezők adatait. **Először az építész tervező adatait szükséges megadni,** aki a kötelező tervezői művezetés esetében, legtöbb alkalommal egyben a tervezői művezető is lesz. Ezt követően a további szakági tervezők adatait is rögzíteni lehet.

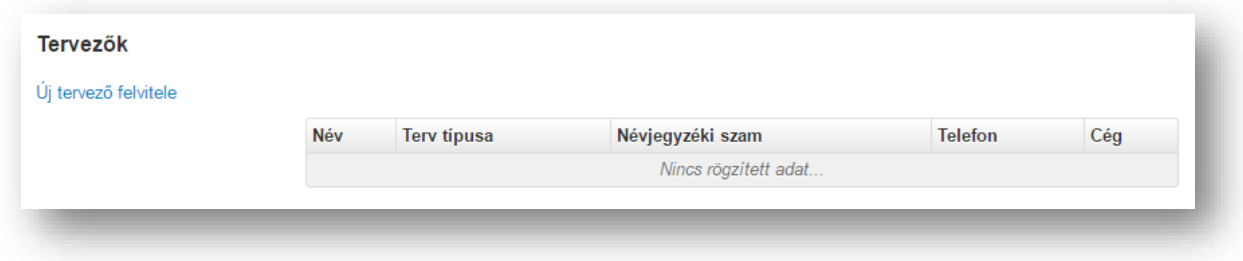

A tervezők itt rögzített adatai **bekerülnek az e-építési napló nyilvántartási részébe**.

#### 5.9. **Tervnapló**

Az e-építési napló létrehozásakor az egyszerű bejelentési dokumentáció átvétele az ÉTDR adatok megadásával történik (lásd. 5.6. pont), ezért **a "Tervnapló"-ba az e-építési napló létrehozásakor még nem kell dokumentumokat feltölteni**.

Ide majd az építőipari kivitelezési tevékenységhez szükséges további terveket (részletterveket) kell feltölteni. Ezt az "Építtető", "Építtető meghatalmazottja" és a "Kivitelező – napi jelentésért felelős" szerepkörrel lehet megtenni.

#### 5.10. **Közös gyűjtőnapló**

A "Közös gyűjtőnapló" mappába azokat a dokumentumokat kell feltölteni, melyek nem a hatósági naplóba és a teljesítésigazolási naplóba kerültek rögzítésre. Bármely szerepkörrel rendelkező személy tud erre a helyre dokumentumot feltölteni. Ebben a fázisban **ide nem kell dokumentumot feltöltenie**!

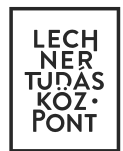

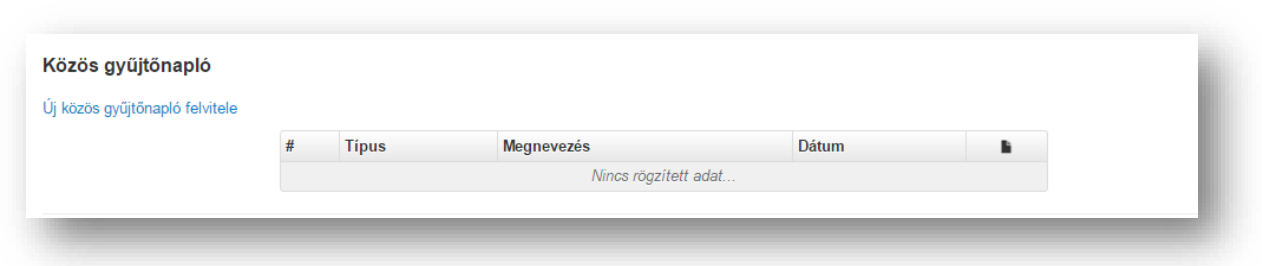

#### 5.11. **Készenléti tárhely dokumentumai**

A **"Készenléti tárhely dokumentumai"** közé az e-építési napló készenlétéhez szükséges igazolásokat, nyilatkozat jellegű dokumentumokat kell feltöltenie. Az **"Új dokumentum felvitele"** kék színű szövegre kattintva a **"Típus"**  mező melletti lenyíló listából válassza ki a megfelelő dokumentumtípust – majd a "+ Dokumentumok (.jpg,.pdf) csatolása" gombra kattintva töltse fel a szükséges dokumentumo(ka)t!

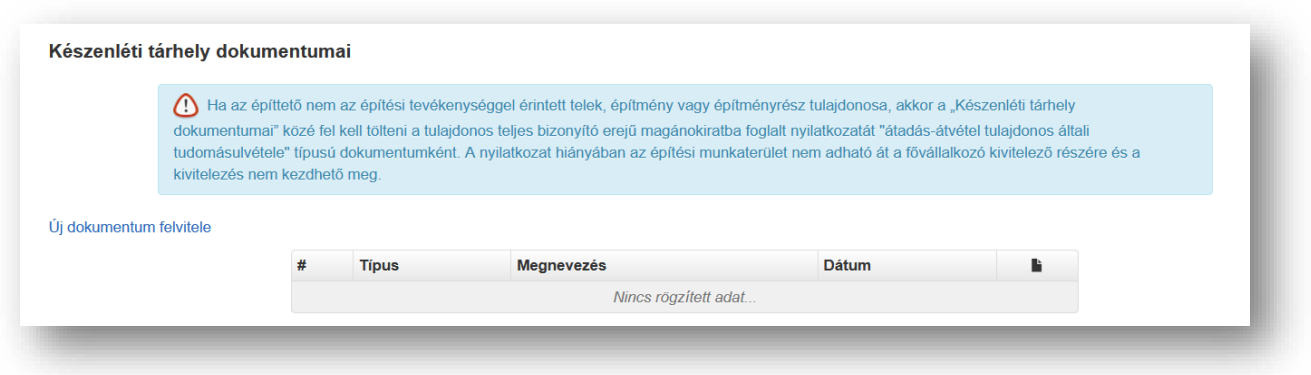

- **meghatalmazás** akkor kell feltölteni, ha meghatalmazott hozza létre az e-építési naplót;
- **aláírást igazoló dokumentum** jogi személy meghatalmazottja esetén nemcsak a meghatalmazást kell feltölteni, hanem az aláírást igazoló dokumentumot is a formai és tartalmi követelményeknek megfelelően (pl. cégek esetében aláírási címpéldányt);
- **átadás-átvétel tulajdonos általi tudomásulvétele -** akkor kell feltölteni, ha az építtető nem az építési tevékenységgel érintett telek, építmény vagy építményrész tulajdonosa (az e-építési napló készenlétbe helyezésének nem feltétele, elegendő a munkaterület-átadás előtt feltölteni, mivel ez a nyilatkozat a kivitelezési szerződés melléklete).

#### **Fontos!**

#### *Készenlétbe helyezés előtt:*

**Amennyiben az e-építési napló készenlétbe helyezését az építtető meghatalmazottja teszi meg,**  akkor a "Készenléti tárhely dokumentumai közé" fel kell tölteni a meghatalmazást, jogi személy **meghatalmazottja esetén emellett az aláírást igazoló dokumentumot is. Ezen dokumentumok feltöltése nélkül nem lehet beküldeni az e-építési napló készenlétbe helyezési kérelmet.**

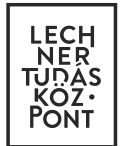

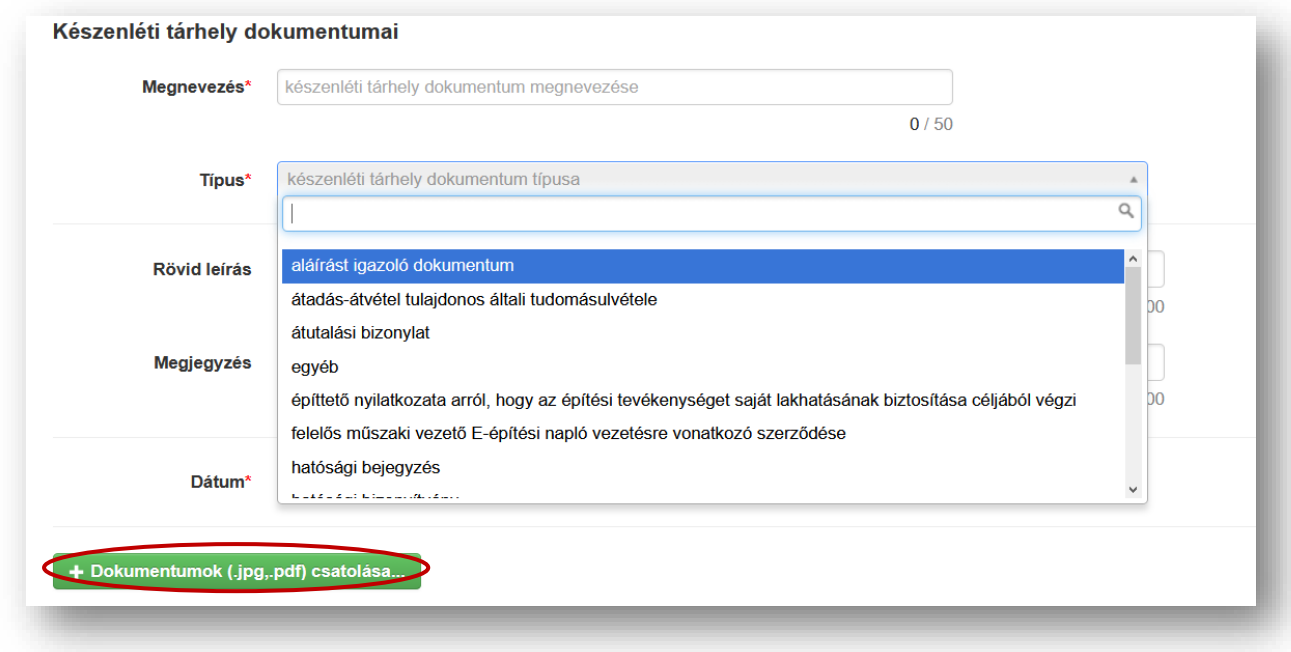

# **Figyelem!**

**A feltöltött dokumentumok mentés után nem törölhetők és nem módosíthatók!**

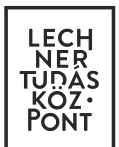

## <span id="page-13-0"></span>**6. Készenlétbe helyezés megrendelése**

Az e-építési napló adatai csak "Előkészítés" alatti naplóállapotban szerkeszthetők, ezért javasolt, hogy a "Készen**létbe helyezés adatai"** felületen a **megrendelés előtt még egyszer tekintse át az addig rögzített adatokat,** és ha hibát talál, akkor a **"Szerkesztés"** gombbal még mindig **tud azon javítani**.

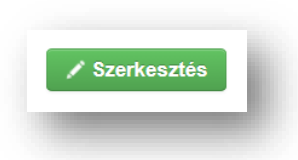

#### 6.1. **Számlázási adatok megadása**

A fenti műveletek elvégzését követően - **ha mindent rendben talál** - a **"Készenlétbe helyezés megrendelése"** gombra kattintva az e-építési napló készenlétbe helyezés megrendelése oldalra jut.

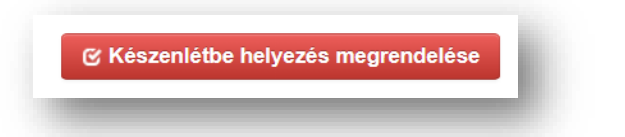

Ezen az oldalon kell kitölteni a **"Számlázási adatokat"-at.** Itt a rendszerhasználati díj befizetéséről kiállított számla kiállításához szükséges adatokat kell megadnia. Amennyiben a számla kiállítását a saját adataival kéri, elegendő a "Vevő adatok átvétele" kék színű feliratra kattintania.

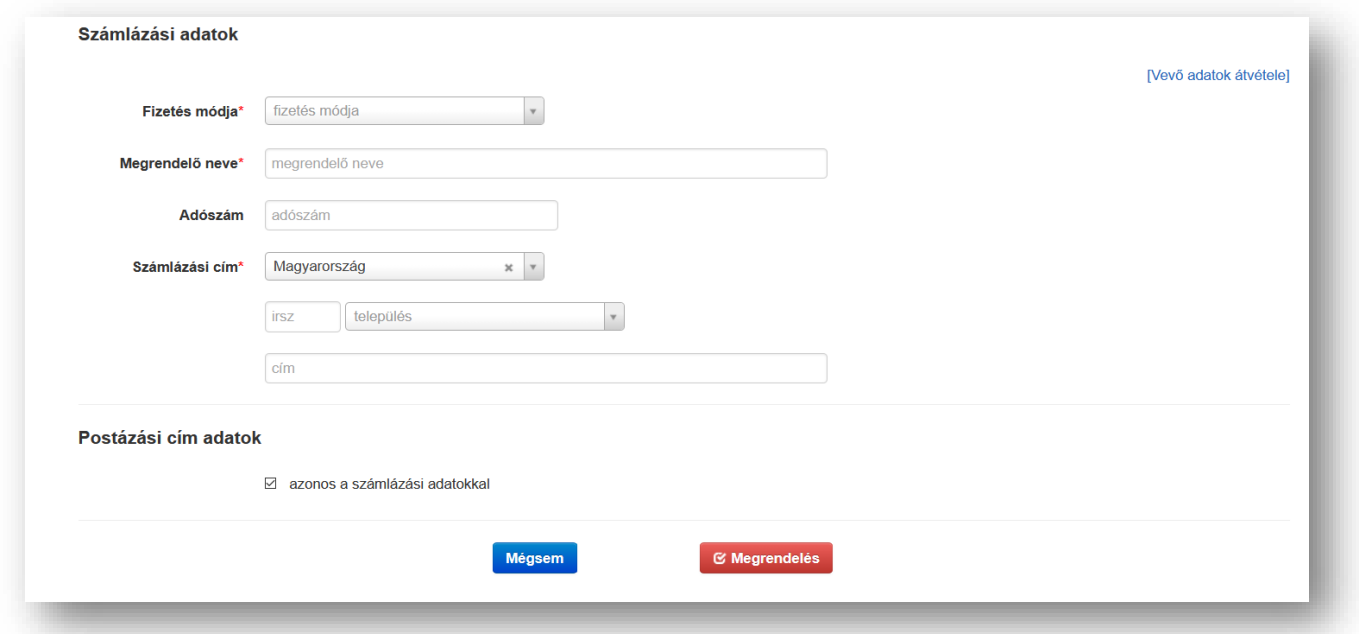

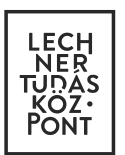

Amennyiben **papír alapú számlát** kér, akkor azt egy **e-mailben kell jeleznie a Helpdesk részére** az [enaplohelp](mailto:enaplohelpdesk@e-epites.hu)[desk@e-epites.hu](mailto:enaplohelpdesk@e-epites.hu) e-mail címen.

### 6.2. **Díjbekérő letöltése**

Az általános építményfajtákra vonatkozóan az e-építési napló készenlétbe helyezéséért *az Építésügyi Dokumentációs és Információs Központról, valamint az Országos Építésügyi Nyilvántartásról szóló [313/2012. \(XI.](http://net.jogtar.hu/jr/gen/hjegy_doc.cgi?docid=A1200313.KOR&celpara=#xcelparam) 8.) Korm. [rendelet](http://net.jogtar.hu/jr/gen/hjegy_doc.cgi?docid=A1200313.KOR&celpara=#xcelparam)* 1. sz. melléklete alapján meghatározott **rendszerhasználati díjat kell fizetni.**

A készenlétbe helyezés megrendelésben megadott adatok alapján a rendszer **díjbekérőt** bocsát ki, amely tartalmazza a rendszerhasználati díj fizetéséhez szükséges adatokat. A **díjbekérő PDF dokumentumot** a készenlétbe helvezési kérelem benyújtása során, a számlázási adatok kitöltése, és ezt követően a "Megrendelés" gomb megnyomása után megjelenő oldalról **azonnal le lehet tölteni**.

**A későbbiekben** (amíg az e-építési napló "Benyújtva" státuszban van) az adott e-építési naplón belül az **"E-napló alapadatok" blokk mellett jobb oldalon található a díjbekérő PDF dokumentum letöltési linkje**. A letöltött díjbekérő PDF dokumentum tetszés szerint **elmenthető, nyomtatható.**

A benyújtott készenlétbe helyezési kérelem **megjelenik a "Készenlétbe helyezések" menüpont alatti táblázatban**, és az állapota a megrendelést követően **"Benyújtva"** lesz. A továbbiakban **az e-építési napló eddig rögzített adatai (alapadatok) már nem szerkeszthetők**!

Amennyiben a készenlétbe helyezési kérelem benyújtását követően, még a készenlétbe helyezés előtt valamilyen **hibát észlel a rögzített adatokban**, kérjük, **jelezze a problémát a Helpdesk felé**, és **még ne fizesse be a rendszerhasználati díjat**! E-mailben küldött **kérésére a Helpdesk vissza tudja helyezni "Adategyeztetés" állapotba** az eépítési naplót, és az ismét szerkeszthetővé válik. Javítás után az e-építési naplót a "Készenlétbe helyezés megrendelése" gombbal újból be kell nyújtani, majd be kell fizetni a rendszerhasználati díjat vagy a hiányzó különbözetet.

#### **Fontos!**

**A "Benyújtva" állapotú e-építési napló adatai nem szerkeszthetők!** 

**Ha a benyújtást követően szeretné módosítani az alapadatokat, kérjük, hogy még a rendszerhasználati díj befizetése előtt jelezze a problémát a Helpdesk felé!**

#### 6.3. **Rendszerhasználati díj befizetése**

Az e-építési napló készenlétbe helyezéséhez a letöltött díjbekérő alapján be kell fizetnie a rendszerhasználati díjat. A rendszerhasználati díjat jelenleg kizárólag **banki átutalással** lehet fizetni.

**Felhívjuk figyelmét,** 

**hogy a banki átutalás során pontosan a díjbekérőn szereplő adatokat adja meg, és a közlemény rovatba kizárólag a díjbekérőn feltüntetett közlemény adatot tüntesse fel!**

Amennyiben **pontosan a díjbekérő szerinti adatokkal történik az átutalás**, a rendszerhasználati díj hivatalos

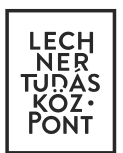

beérkezését követően **az e-építési napló készenlétbe helyezése automatikusan megtörténik**, amely a banki tranzakciót követő 1-2 munkanapon belül általában megtörténik. Ellenkező esetben a befizetés beazonosítása és a kérelem készenlétbe helyezése már nem automatikusan történik, amelynek időtartama meghaladja a szokásos időtartamot.

## 6.4. **E-építési napló készenlétbe helyezése**

**A rendszerhasználati díj hivatalos beérkezését követően** - amennyiben a befizetés beazonosítható - az e-építési napló készenlétbe helyezése automatikusan megtörténik, az e-építési napló állapota "Készenléti állapot"-ra változik, és megjelenik az "E-naplók" menüben a napló listában is.

A rendszerhasználati díj befizetéséről szóló **elektronikus számla letölthető** a "Saját adatok" menüpont "Kapott számlák" alpontján belül, illetve e-mailen is kiküldésre kerül a "Személyes profil" -ban megadott e-mail címre.

A készenlétbe helyezett **e-építési naplóról a rendszer külön visszaigazolást nem állít elő**, de az e-építési napló sorára kattintva az "E-napló nyomtatása" kék színű feliratra kattintva le lehet tölteni az e-építési napló készenlétbe helyezéshez megadott adatait tartalmazó PDF dokumentumot.

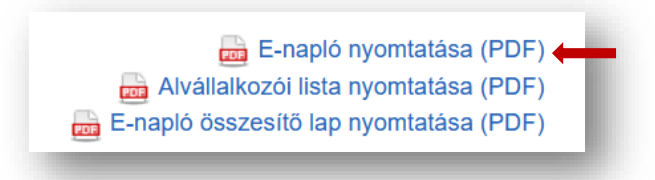

A 2019. október 24. napjától az ÉTDR-ben benyújtott egyszerű bejelentések esetén **a banki ügyintézéshez az ÉTDR által generált visszaigazolást ("Ügyféli beadvány kivonat"**-ot**)** lehet használni, az "E-napló nyomtatása" PDF dokumentum helyett.

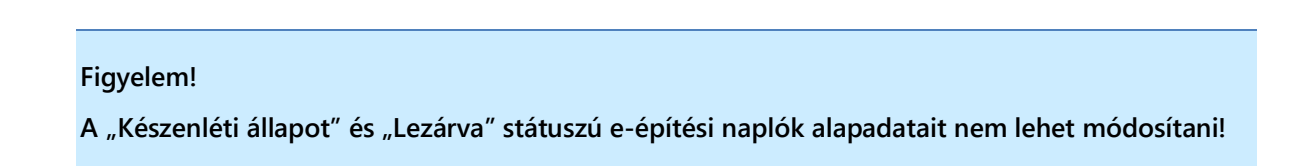

**A készenlétbe helyezést követően** az e-építési napló naplóvezetésre vonatkozó szabályokat *az építőipari kivitelezési tevékenységről szóló 191/2009. (IX.15.) Korm. rendelet* tartalmazza. Az ezzel kapcsolatos segédanyagok a <https://www.e-epites.hu/e-naplo/kezikonyvek-utmutatok> oldalon találhatók meg.